# **Update Your User Information**

#### **Update Your Contact and General Settings**

- 1. Hover over **Preferences** and click **User Info**.
- 2. Enter or change your name, organization, and/or contact information.
- 3. If appropriate, change your **Default View**.
- 4. Select or change the following view options:
	- **High Contrast View**  make the screen clearer in some lighting conditions
	- 0 **Opt Out of User Info Reminders** –opt out of receiving automated reminders to update your user information

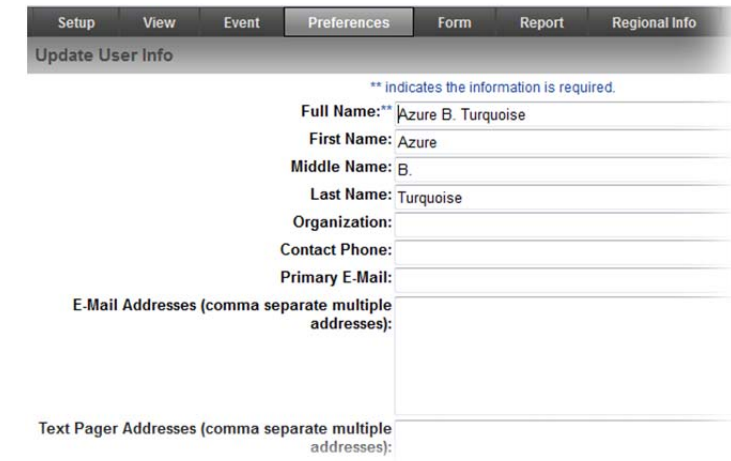

#### *Notes*

*Keeping your contact information up to date helps ensure you receive the information you want from EMResource.* 

*Your administrator may have enabled automated reminders about updating your user information. You can opt out of these reminders from the Update User Info page.* 

#### *Tip*

*Your Default View is the first view you see when you log in to EMResource, and also appears at the top of your View menu.* 

# **Update Your User Information**

## **Update Your Contact and General Settings (continued)**

- 5. Select or change the following system notification options:
	- **All Notifications**  for each **Type**, specify whether you want to receive all notifications of this type (**On**) or none (**Off**)
	- **Include Resource Summary**  include in notifications the current status for other resources in the resource type
	- Timing receive notifications at all times or do not receive notifications of this type during a specified time range
- 6. Click **Save**.

#### **Notification Overview**

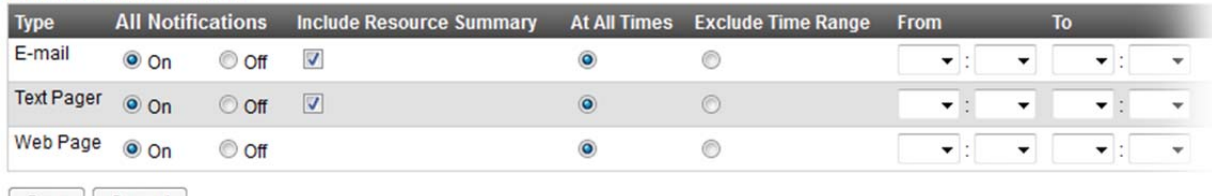

Save Cancel

#### *Notes*

*In the Notification Overviewsection you can specify the timing of system notifications.* 

*Selecting At All Times indicates you want to receive notifications of this type no matter when they are generated. If you select Exclude Time Range, specify the time period in which you do not want to receive notifications.* 

#### *Tips*

- $\bullet$ *You can choose to include resource summary information in email and text pager notifications.*
- $\bullet$ *Times in the From and To fields are in 24-hour format.*

# **Update Your User Information**

## **Manage Your Event Notification Preferences**

- 1. Hover over **Preferences** and click **Event Notification**.
- 2. For each **Event Type**, select the notification methods you want to enable:
	- E-mail
	- Text Pager
	- Web Page
- 3. For event types that support a limit, select or clear the **My Resources Only** check, as appropriate.
- 4. Click **Save**. A box opens confirming the information was saved.

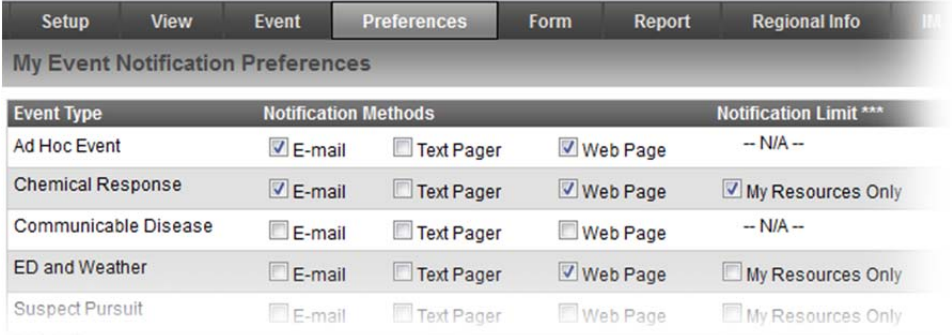

### *Tips*

- $\bullet$ *A text pager can be any text-enabled device.*
- $\bullet$ *Do not select any methods if you do not want to receive notifications for that type of event.*
- $\bullet$  *If you want to receive notifications only when an event of this type involves your resources, select the My Resources Only check box in the last column.*

#### *Notes*

*These settings help ensure you receive the event notifications you want from EMResource.* 

*You can choose how you receive notifications based on the type of event. The system automatically notifies you via the specified methods. You are also notified when the event's details are edited. In some cases, you will receive a notification when your resource is added or the event is ended.* 

*Choosing Web Page means the event notification pop-up box opens in EMResource and is accompanied by an audible alert.* 

*Some types of events allow you to set a Notification Limit so that you receive notifications for only the events that affect your resources.* 

# **Update Your User Information**

## **Edit Your Status Change Preferences**

- 1. Hover over **Preferences** and click **Status Change Prefs**.
- 2. Locate the resource in the list and click its **edit** link.
- 3. Expand a status section.
- 4. If appropriate to the status, enter values for **Above** and/or **Below**.
- 5. Select the check box for each method you want to enable:
	- E-mail
	- Text Pager
	- Web Page
- 6. Repeat steps 3-5 for each status.
- 7. Click **Save**.

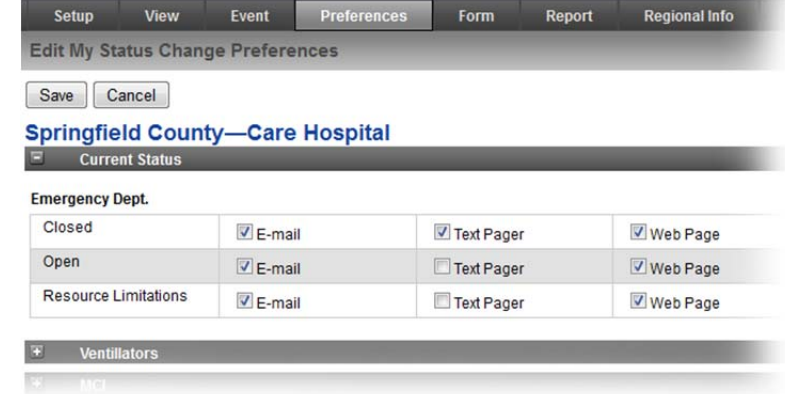

View

My Status Change Preferences

Add

edit | delete<br>notifications

edit | delete

**Springfield County** 

Fyent

Resource

Care Hospital

County Hospital North

Preferend

#### *Notes*

*These settings help ensure you receive the appropriate status change notifications. You can subscribe to any type of status, including numeric, multi-option, NEDOCS, saturation score, and text.* 

*The My Status Change Preferences page lists the resources and subresources for which you have specified preferences.* 

*For some numeric statuses, you can elect to be notified when a threshold has been reached. For example, you can be notified when a facility has fewer than two ICU beds available.* 

#### *Tips*

- $\bullet$  *The options that appear in the Edit page depend on the type of resource and its associated status types.*
- $\bullet$ *The Above and Below options are used for setting thresholds for numeric statuses.*

# **Update Your User Information**

## **Add to Your Status Change Preferences**

- 1. Hover over **Preferences** and click **Status Change Prefs**.
- 2. Click **Add**.
- 3. Select appropriate resources and subresources.

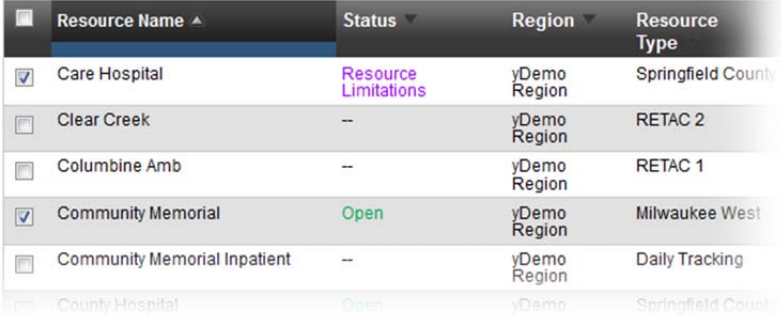

- 4. Click **Notifications**.
- 5. Expand a status section.
- 6. If appropriate to the status, enter values for **Above** and/or **Below**.
- 7. Select the check box for each method you want to enable: **E-mail**, **Text Pager**,

and/or **Web Page**.

- 8. Repeat steps 5-7 for each status.
- 9. Click **Save**.

If you selected multiple resources, repeat these notification selection steps for each.

## *Tip*

*The options that appear in the Add pages depend on the type of resource and its associated status types.* 

#### *Notes*

*You can add preferences for multiple resources and subresources at one time. The system presents a preferences page for each one you select. When searching for resources, you can narrow your search results by specifying a resource name, category, or location details.* 

# **Update Your User Information**

## **Delete Status Change Preferences**

- 1. Hover over **Preferences** and click **Status Change Prefs**.
- 2. Locate the resource or subresource in the list and click **delete notifications**. A message box opens asking you to confirm the deletion.
- 3. Click **OK**.

## **Specify Your System Notification Preferences**

- 1. Hover over **Preferences** and click **System Notification**.
- 2. For each **Notification Type**, select the notification methods you want to enable:
	- E-mail
	- Text Pager
	- Web Page (not an option for **Expired Status Notifications**)
- 3. Click **Save**. A box opens confirming the information was saved.

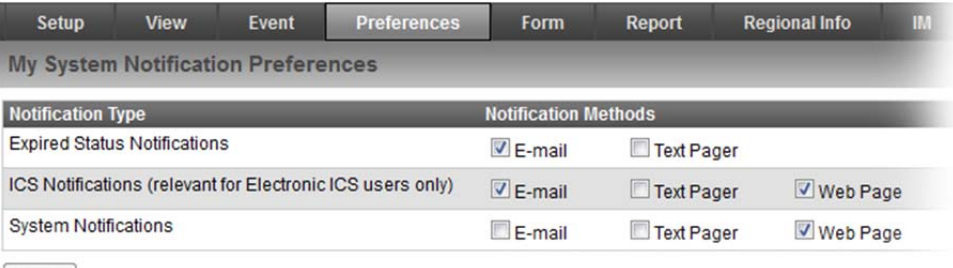

Save

#### *Notes*

*Selecting delete notifications removes all notification preferences for that resource.* 

*Notification via Web Page is not an option for Expired Status Notifications.* 

*HAvBED administrators can also manage HAvBED transmission notifications from* My System Notification Preferences *page.* 

*If your organization is not using Electronic ICS®, you do not need to specify any preferences for ICS Notifications.* 

# **Update Your User Information**

## **Change Your Password**

- 1. Hover over **Preferences** and click **Change Password**. The *Change Password* box opens.
- 2. Enter your **New Password** and enter it again in **Verify Password**.
- 3. Click **Submit**.
- 4. Click **close**.

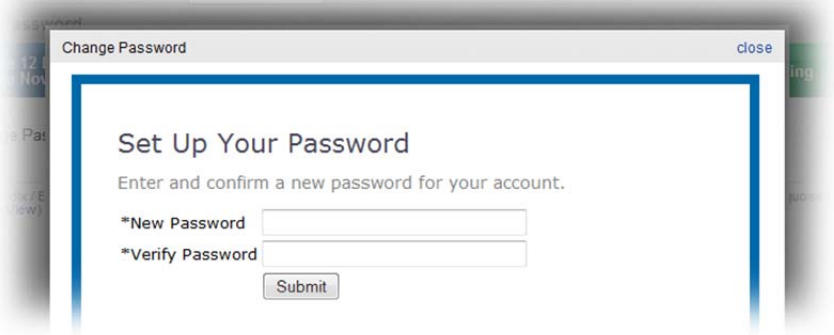

### **Manage Your Password Challenge**

- 1. Hover over **Preferences** and click **Challenge Setup**.
- 2. Select your challenge **Question**.
- 3. Enter your **Answer**.
- 4. Click **Submit**.
- 5. Click **close**.

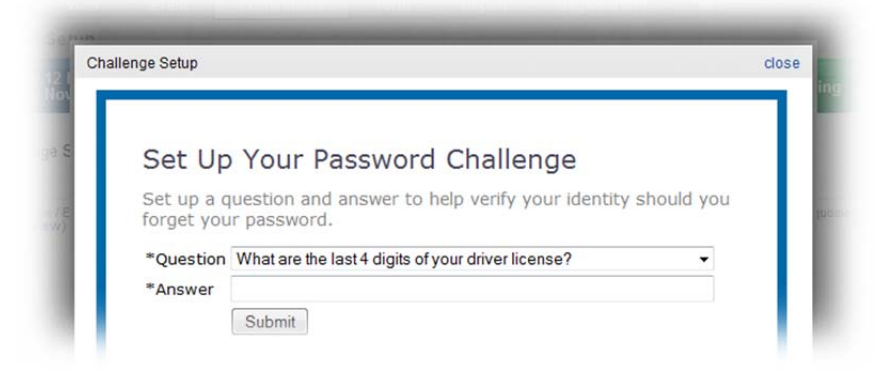

#### *Notes*

*You can change your password at any time from your Preferences.* 

*To take advantage of the forgotten password feature, you must have a password challenge question and answer set up. If you forget your password, the system uses your challenge question and answer to verify your identity. To set this up, simply choose an option from the list of predefined questions and then provide the answer.* 

### *Need Help?*

*If you need help, contact the Intermedix Support Center using one of the following methods: 888-735-9559 support@intermedix.com*